## **L'application mobile est téléchargeable gratuitement** sur Apple Store et Google Play.

Au premier lancement de l'application sur le smartphone, vous devez saisir un code d'activation qui va créer une association entre votre téléphone et votre compte Arsene76. Ce code doit être récupéré de la façon suivante :

- **1. Se connecter à l'ENT Arsene76 avec ses identifiants**
- **2. Cliquer sur « autres services », puis choisir « mes préférences »**
- **3. Puis sélectionner le menu « Mon accès mobile »**
- **4. « Valider » pour faire apparaître le code demandé**

Vous pouvez maintenant entrer le code donné par l'ENT sur votre smartphone. Ce code est toujours composé de 8 lettres.

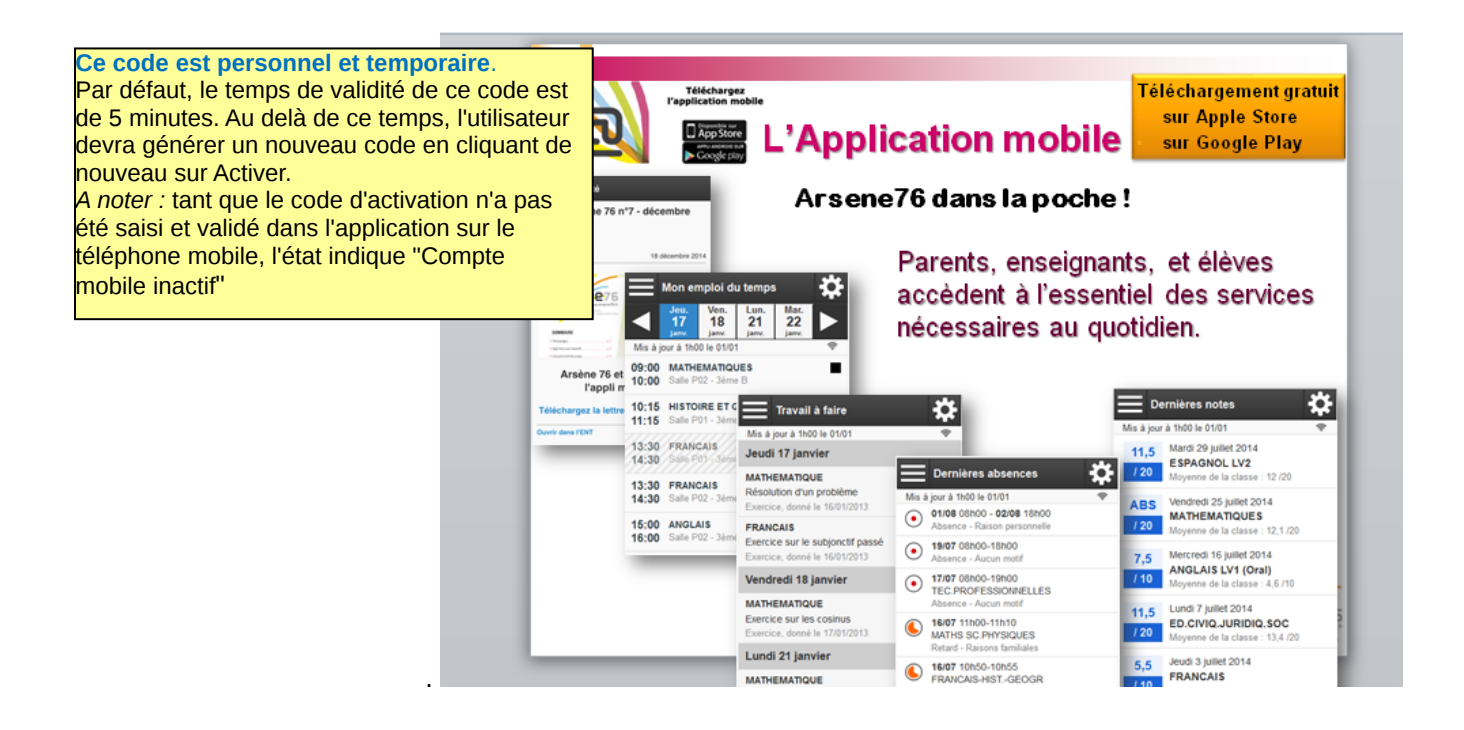

Une fois l'application activée, l'utilisateur accède à différentes informations.

L'écran présenté par défaut correspond aux actualités. Elles sont relatives à l'établissement par défaut.

Les annonces et actualités, issues du service de communication ciblée, sont affichée sous la forme d'une liste avec les annonces en premier par ordre de priorité (alertes, avertissement et information) puis les actualités partenaires et établissements. Cet affichage se limite à 15 actualités.